# **[Rejestr zgód](https://pomoc.comarch.pl/optima/pl/2023_5/index.php/dokumentacja/rejestr-zgod/)**

#### Dotyczy wersji: **2018.5.1** Lista umożliwia przeglądanie zgód wyrażonych przez poszczególne podmioty:

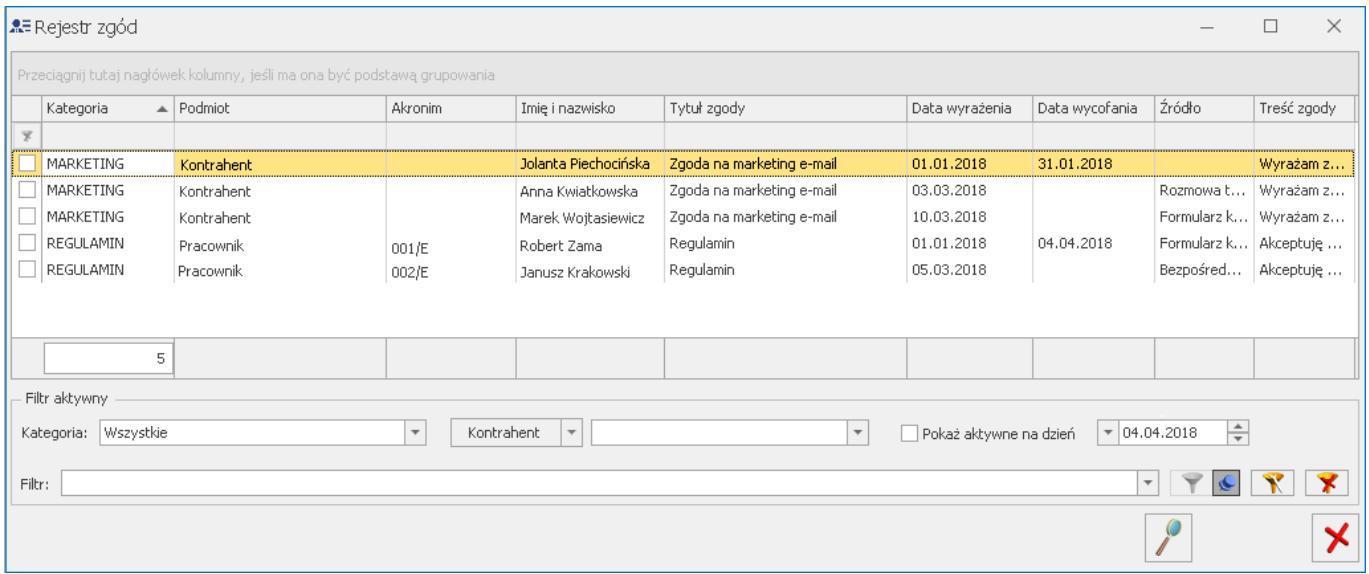

Widoczna jest na niej lista zgód wyrażonych przez wszystkie podmioty (kontrahentów, przedstawicieli, pracowników oraz wspólników). Lista może być filtrowana według kategorii, podmiotu oraz obowiązywania na wskazany dzień.

Ikona lupy <u>III</u> umożliwia podejrzenie szczegółów podświetlonej zgody.

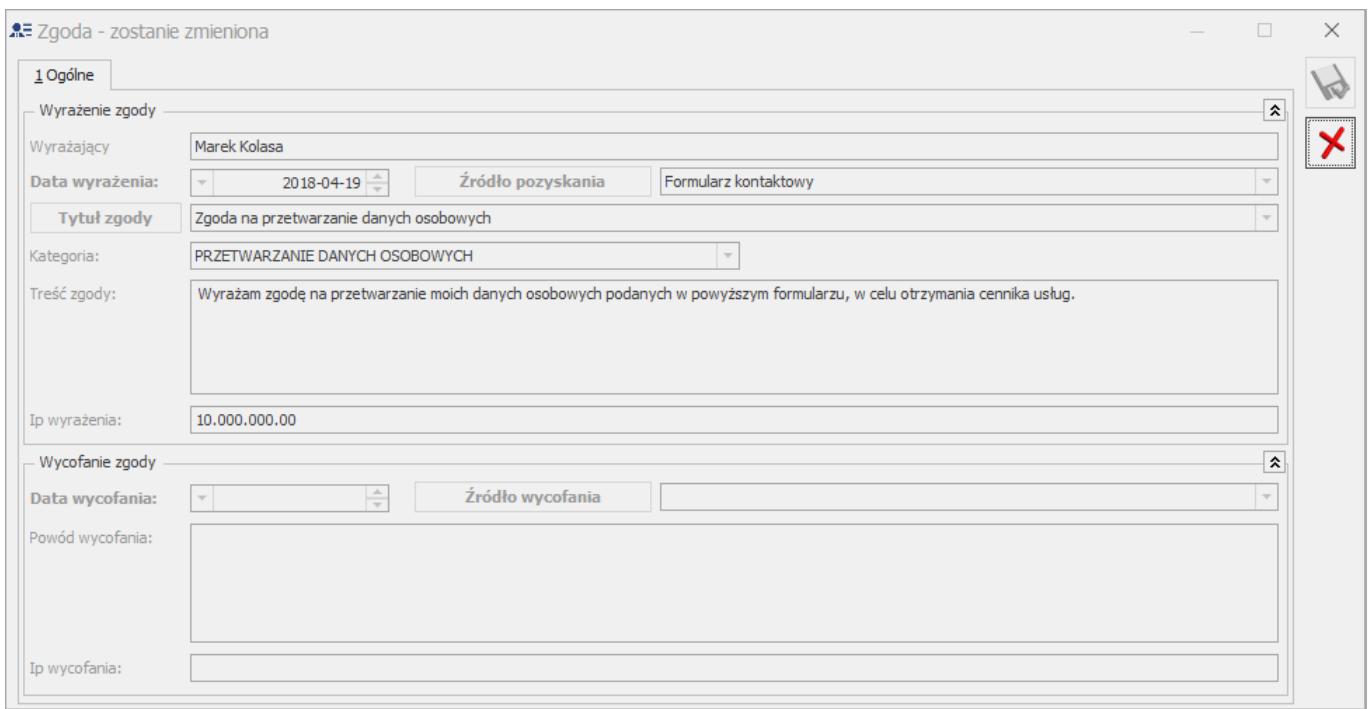

Na formularzu widoczne są pola **tytuł zgody**, **data wyrażenia zgody** oraz **źródło jej pozyskania**. Pole **Ip wyrażenia** uzupełnione o adres IP komputera, na którym uzupełniono formularz.

W sekcji *Wycofanie zgody* widoczne są pola – **Data wycofania**, **Źródło wycofania** oraz **Powód wycofania**. Pole **Ip wycofania** uzupełnione o adres IP komputera, na którym uzupełniono formularz.

**[Administrator danych](https://pomoc.comarch.pl/optima/pl/2023_5/index.php/dokumentacja/administrator-danych-osobowych/) [osobowych](https://pomoc.comarch.pl/optima/pl/2023_5/index.php/dokumentacja/administrator-danych-osobowych/)**

Dotyczy wersji: **2018.5.1** Funkcja umożliwiająca wskazanie osób odpowiedzialnych za prowadzenia rejestrów danych osobowych. Okno składa się z

dwóch zakładek: **[Ogólne]** oraz **[Adres GIODO]**. Na pierwszej z nich istnieje możliwość wskazania kolejno **administratora**, **współadministratora**, **przedstawiciela** oraz **inspektora danych osobowych**:

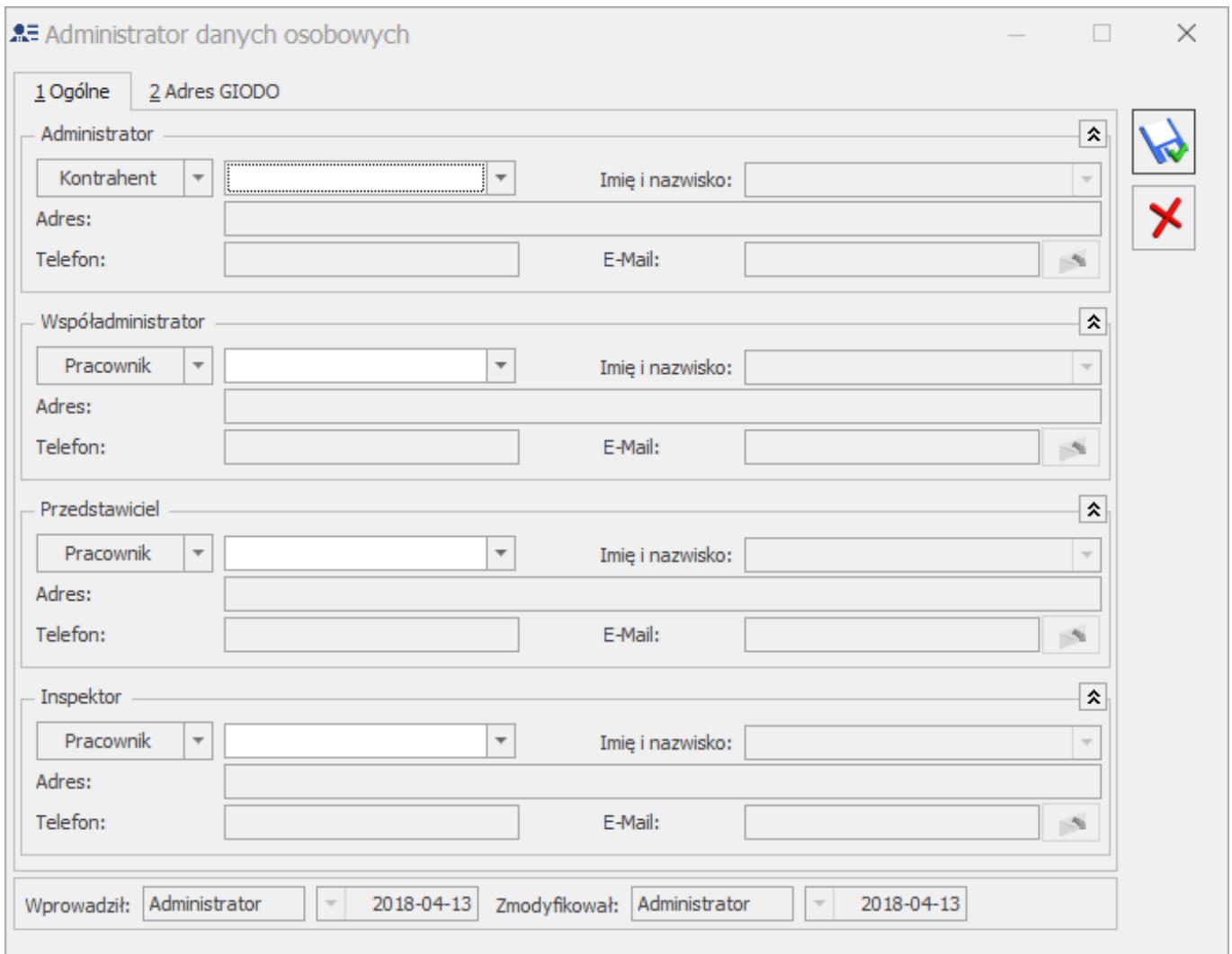

W sekcji *Administrator* dostępny jest parametr **Przepisz dane z Pieczątki firmy**. Jego zaznaczenie powoduje zaczytanie danych administratora z Pieczątki Firmy (*Konfiguracja Firmy/ Dane firmy*). Parametr jest domyślnie zaznaczony.

Po jego odznaczeniu aktywny staje się przycisk **Edytuj dane**, po kliknięciu którego możliwa jest zmiana danych administratora danych osobowych.

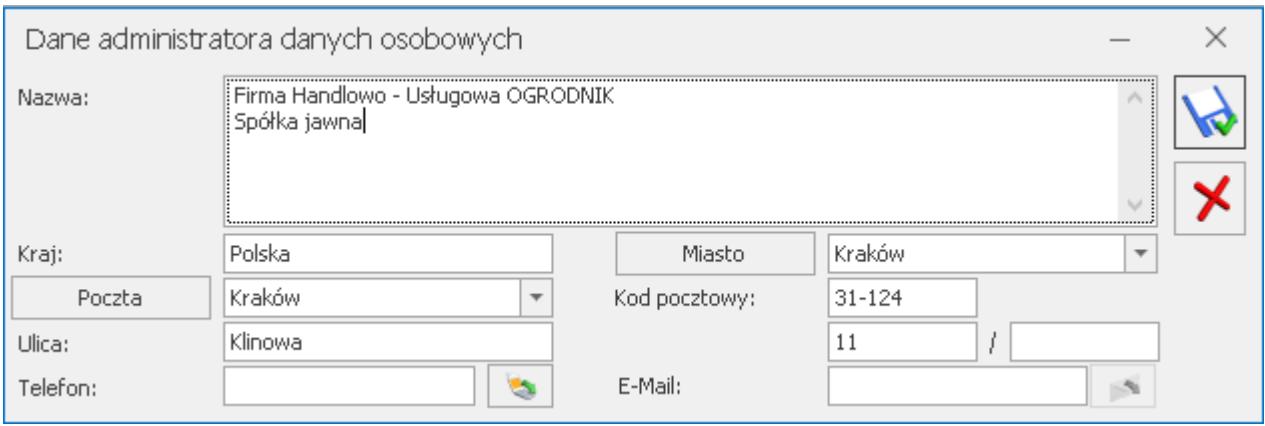

Na innych niż Administrator stanowiskach (Współadministrator, Przedstawiciel, Inspektor danych osobowych) możliwe jest wskazanie kontrahenta, pracownika bądź wspólnika W przypadku wyboru kontrahenta w polu *Imię i nazwisko* należy wskazać przypisanego do tego kontrahenta przedstawiciela. Pozostałe pola (*Adres*, *Telefon* oraz *E-mail*) są nieedytowalne i zaczytywane z formularza wybranego podmiotu.

Jeżeli dany podmiot został wskazany na liście administratorów danych osobowych, nie ma możliwości jego usunięcia bądź oznaczenia jako nieaktywnego/archiwalnego. Przed taką operacją należy najpierw usunąć go z listy administratorów danych osobowych.

Zakładka **[Adres GIODO]** zawiera pola umożliwiające określenie adresu Generalnego Inspektora Ochrony Danych Osobowych: Miasto, Województwo, Poczta, Kod pocztowy, Ulica, Numer domu i Numer lokalu.

Dane adresowe określone na tej zakładce przenoszone są na wydruk zgłoszenia naruszenia do GIODO.

## **[Rejestr czynności](https://pomoc.comarch.pl/optima/pl/2023_5/index.php/dokumentacja/rejestr-czynnosci-przetwarzania-danych-osobowych/) [przetwarzania danych](https://pomoc.comarch.pl/optima/pl/2023_5/index.php/dokumentacja/rejestr-czynnosci-przetwarzania-danych-osobowych/) [osobowych](https://pomoc.comarch.pl/optima/pl/2023_5/index.php/dokumentacja/rejestr-czynnosci-przetwarzania-danych-osobowych/)**

Dotyczy wersji: **2018.5.1**

Funkcja umożliwia ewidencjonowanie w programie w jakich procesach w organizacji są przetwarzane dane osobowe, w jakim celu i kogo dotyczą oraz jak są zabezpieczane.

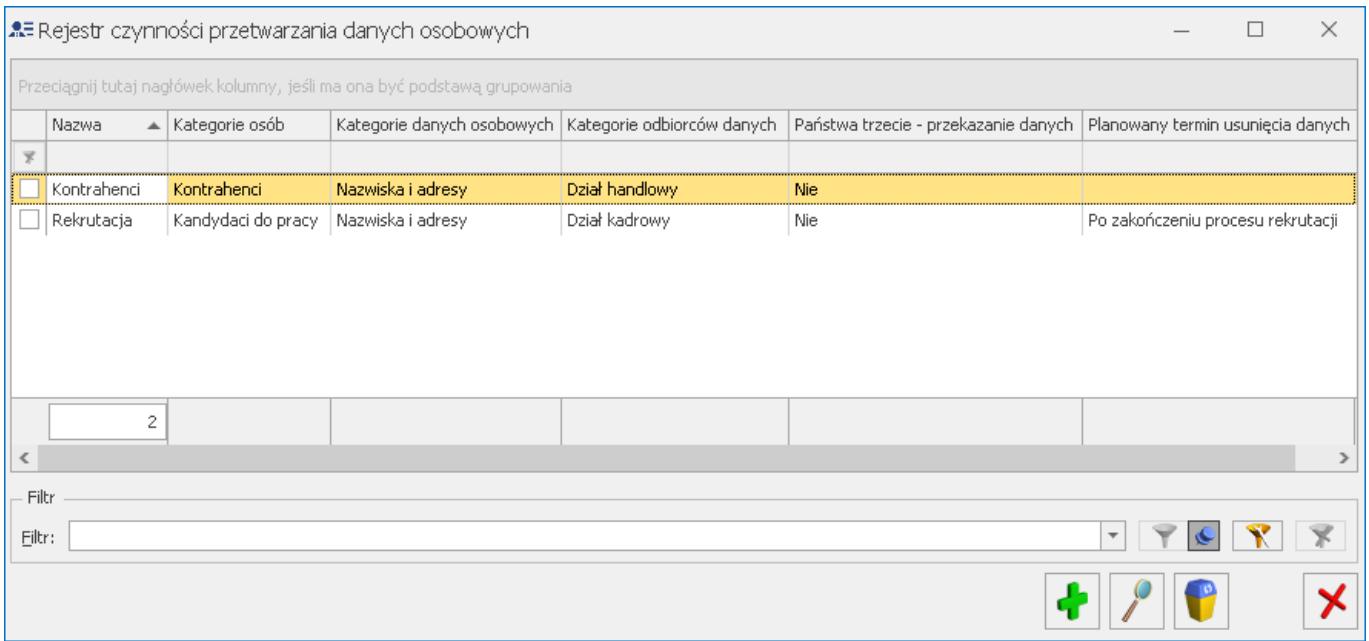

Dostępne na liście ikony umożliwiają przeglądanie czynności

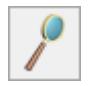

oraz ich usuwanie .

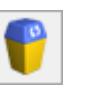

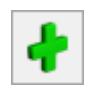

Kliknięcie ikony plusa **bądź** bądź naciśnięcie klawisza **<Insert>** powoduje otwarcie formularza nowej czynności:

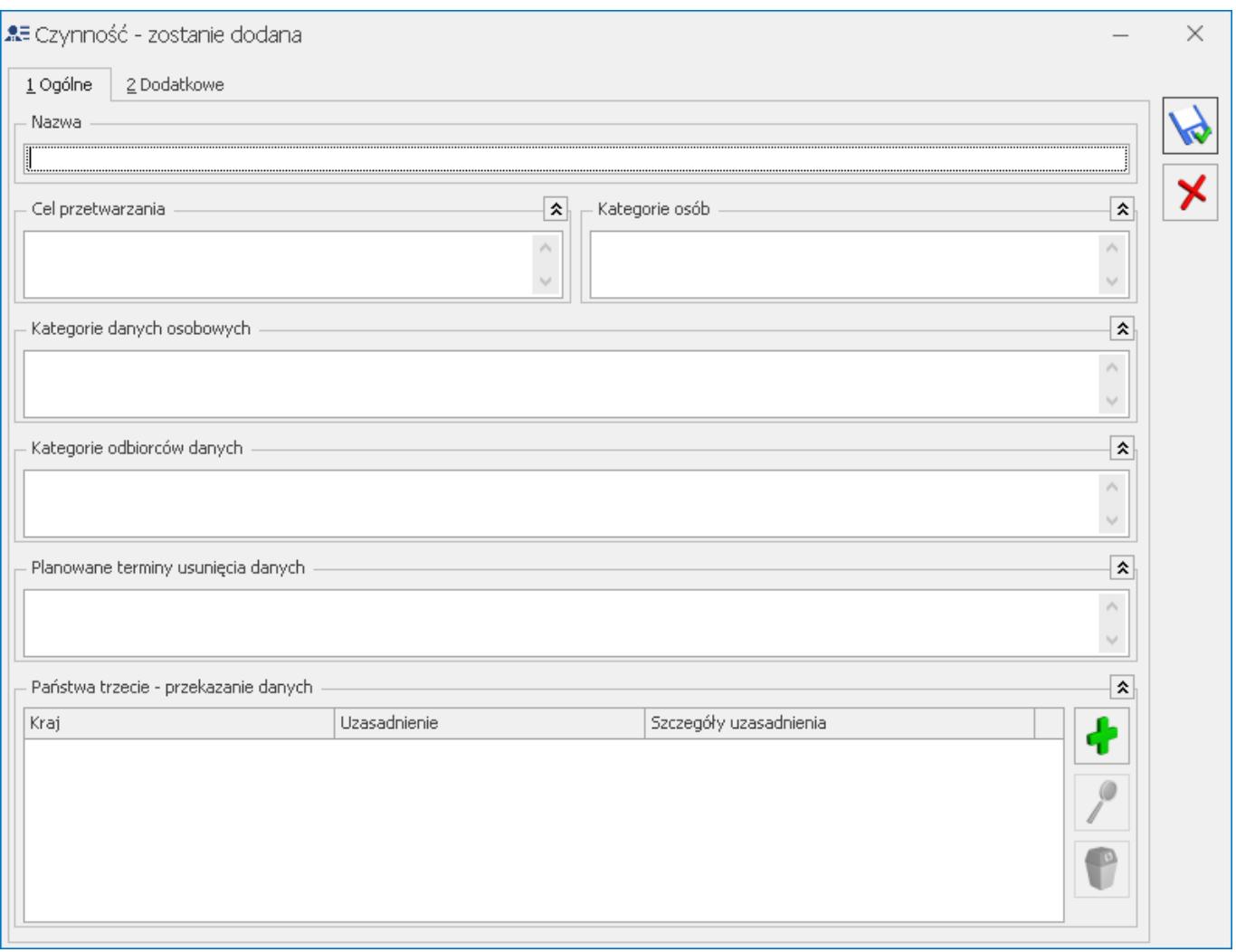

Na formularzu dostępne są pola umożliwiające określenie **nazwy czynności**, **celu przetwarzania, kategorii osób**, **kategorii danych osobowych**, **kategorii odbiorców danych** oraz **planowanego terminu usunięcia danych**. W przypadku **przekazywania danych państwom trzecim** istnieje możliwość ich wskazania wraz z uzasadnieniem. Wszystkie pola na formularzu są opcjonalne (niewymagane).

Dotyczy wersji: **2018.6.1**

Na zakładce [Dodatkowe] można wskazać dokument z Biblioteki dokumentów w przypadku posiadania licencji na moduł Obieg Dokumentów (OBD). Można również uzupełnić informacje dodatkowe dotyczące czynności przetwarzania.

## **[Rejestr upoważnień do](https://pomoc.comarch.pl/optima/pl/2023_5/index.php/dokumentacja/rejestr-upowaznien-do-przetwarzania-danych/) [przetwarzania danych](https://pomoc.comarch.pl/optima/pl/2023_5/index.php/dokumentacja/rejestr-upowaznien-do-przetwarzania-danych/)**

### Dotyczy wersji: **2018.5.1**

Funkcja umożliwia prowadzenie rejestru upoważnień m.in. dla:

- pracowników firmy do przetwarzania danych osobowych klientów,
- zarejestrowanej jako kontrahent zewnętrznej księgowej mającej dostęp do danych osobowych,
- Partnera Comarch pomagającego we wdrożeniu Comarch ERP Optima w Biurze rachunkowym.

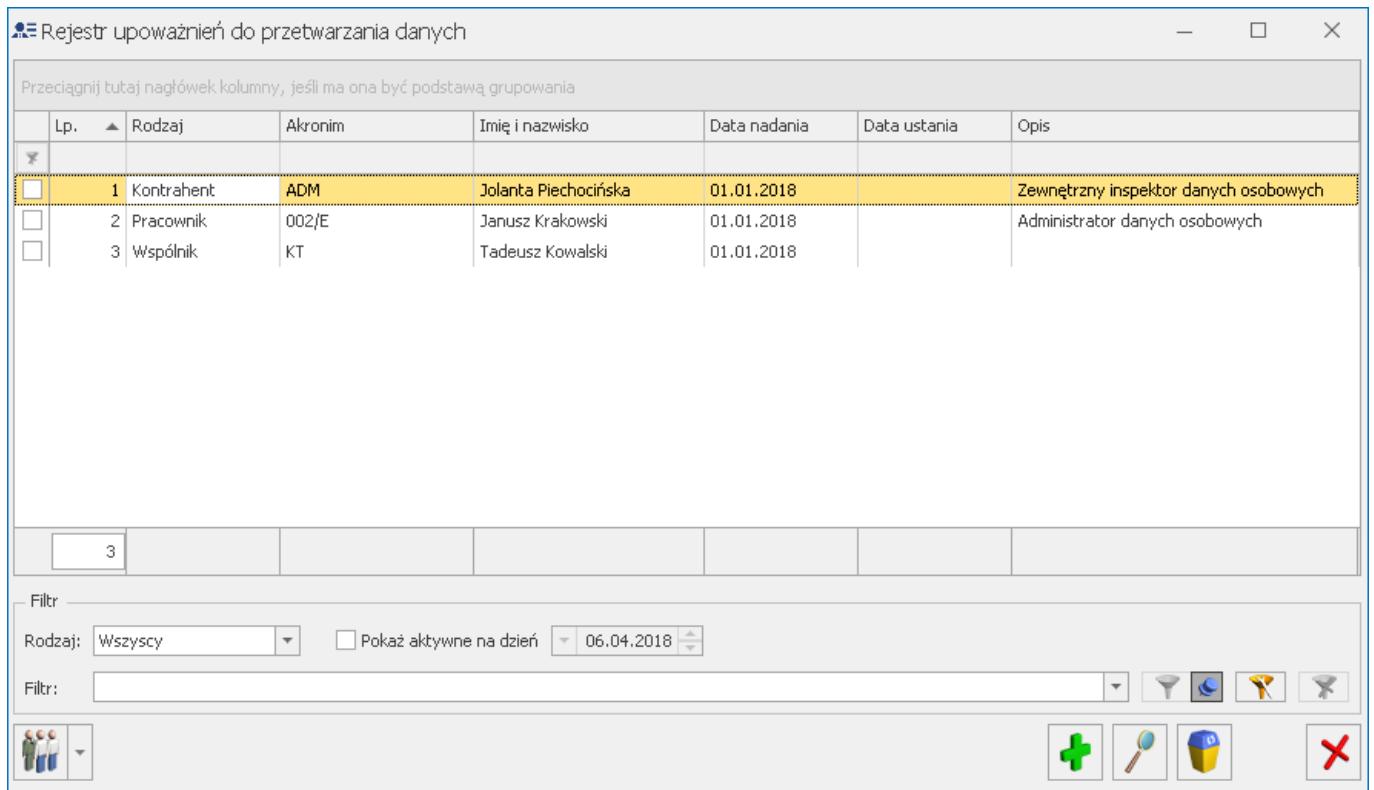

Lista rejestru upoważnień może być filtrowana w oparciu o rodzaj podmiotu oraz według obowiązywania na wskazany dzień.

悕

zawierające następujące funkcje:

- Dodaj pracowników z datą bieżącą wywoływana jest lista pracowników z możliwością zaznaczenia wybranych pracowników; po ich zaznaczeniu i zatwierdzeniu wyboru dodane zostają dla nich upoważnienia z datą nadania ustawioną jako data bieżąca,
- Zmień datę nadania dla zaznaczonych dla zaznaczonych upoważnień (bądź dla podświetlonego upoważnienia w przypadku braku zaznaczenia na liście) ustawiana jest data nadania upoważnienia na określoną na oknie operacji seryjnej,

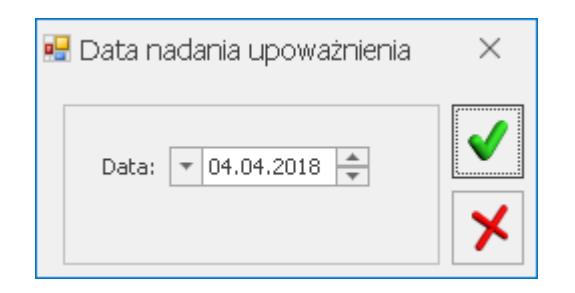

Zmień datę ustania dla zaznaczonych – dla zaznaczonych upoważnień (bądź dla podświetlonego upoważnienia w przypadku braku zaznaczenia na liście) ustawiana jest data ustania upoważnienia na określoną na oknie operacji seryjnej.

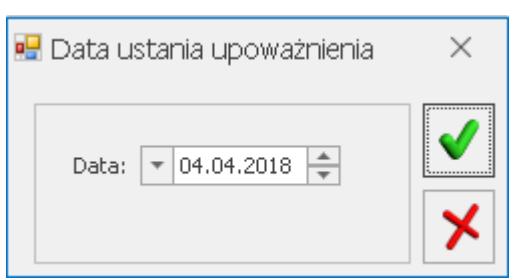

Dostępne na liście ikony umożliwiają przeglądanie upoważnień

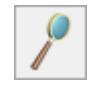

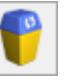

### Kliknięcie ikony plusa **bądź** haciśnięcie klawisza **<Insert>** powoduje otwarcie formularza nowego upoważnienia:

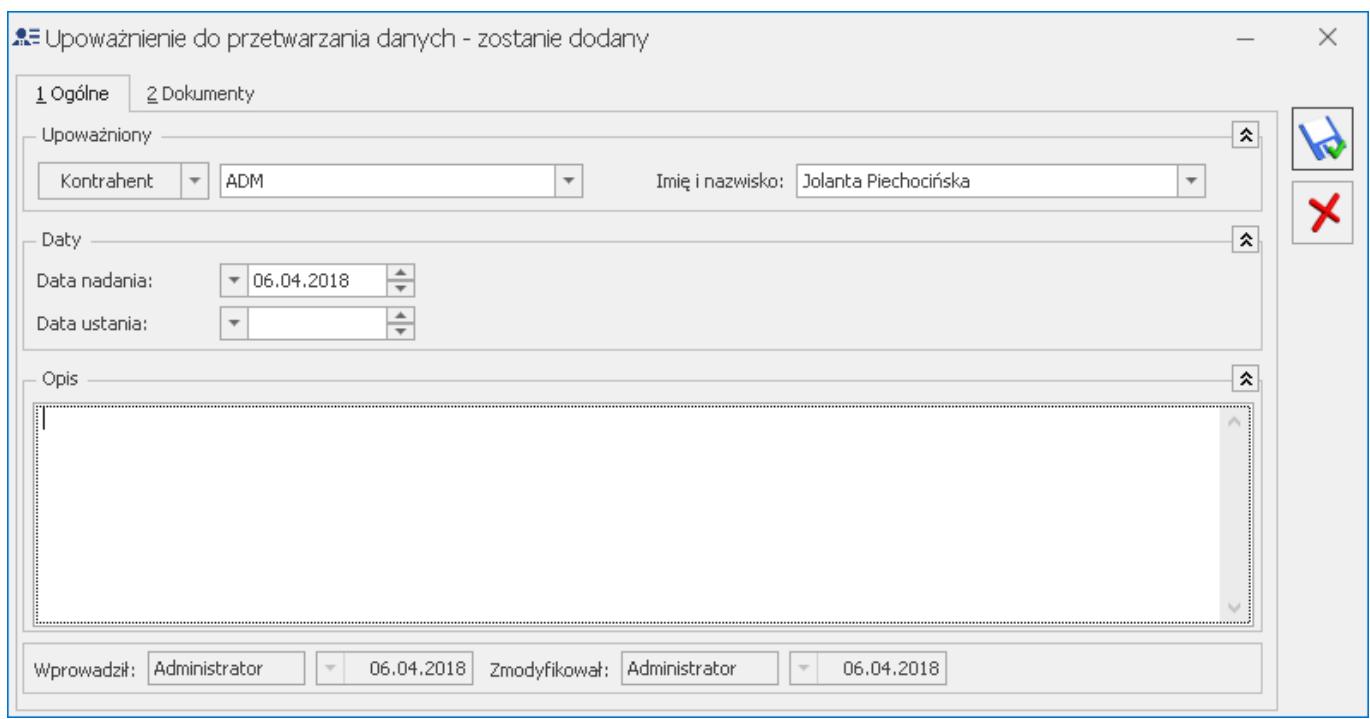

Na formularzu upoważnienia na zakładce **[Ogólne]** należy wskazać **upoważniany podmiot** (pracownika, wspólnika bądź kontrahenta). W przypadku wyboru kontrahenta w polu **Imię i nazwisko** należy wybrać przypisanego do kontrahenta przedstawiciela. Poniżej należy wskazać **datę nadania** upoważnienia oraz ewentualnie **datę ustania**. Na formularzu dostępne jest również pole tekstowe **Opis**.

Na zakładce **[Załączniki]** można wskazać dokument z Biblioteki dokumentów w przypadku posiadania licencji na moduł *Obieg Dokumentów* (OBD).

Program kontroluje czy określony podmiot w danym okresie ma tylko jedno upoważnienie, nie pozwalając na zapisanie dwóch upoważnień dla podmiotu z nakładającymi się na siebie okresami upoważnienia (oznaczonych poprzez daty nadania i ustania upoważnienia).

### **[Rejestr naruszeń](https://pomoc.comarch.pl/optima/pl/2023_5/index.php/dokumentacja/rejestr-naruszen/)**

#### Dotyczy wersji: **2018.5.1**

Rejestr naruszeń umożliwia ewidencjonowanie przypadków naruszenia ochrony danych osobowych. Administrator ma obowiązek udokumentować wszelkie naruszenia ochrony danych osobowych – w tym okoliczności naruszenia ochrony danych osobowych, jego skutki oraz podjęte działania zaradcze.

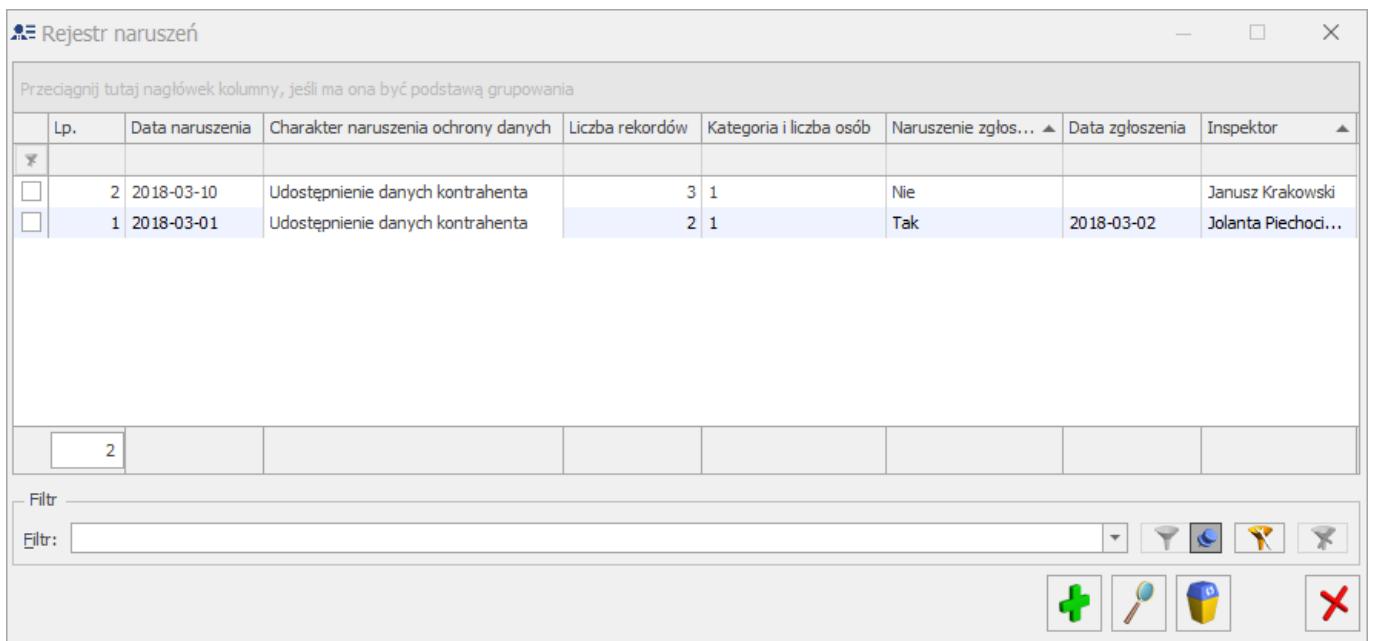

Dostępne na liście ikony umożliwiają przeglądanie naruszeń

oraz ich usuwanie .

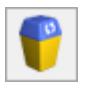

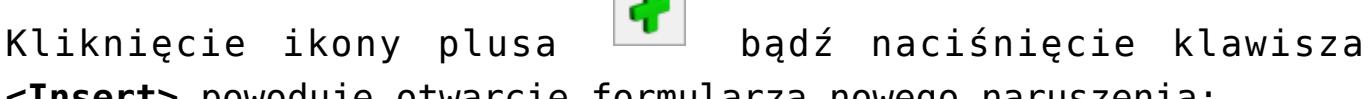

**<Insert>** powoduje otwarcie formularza nowego naruszenia:

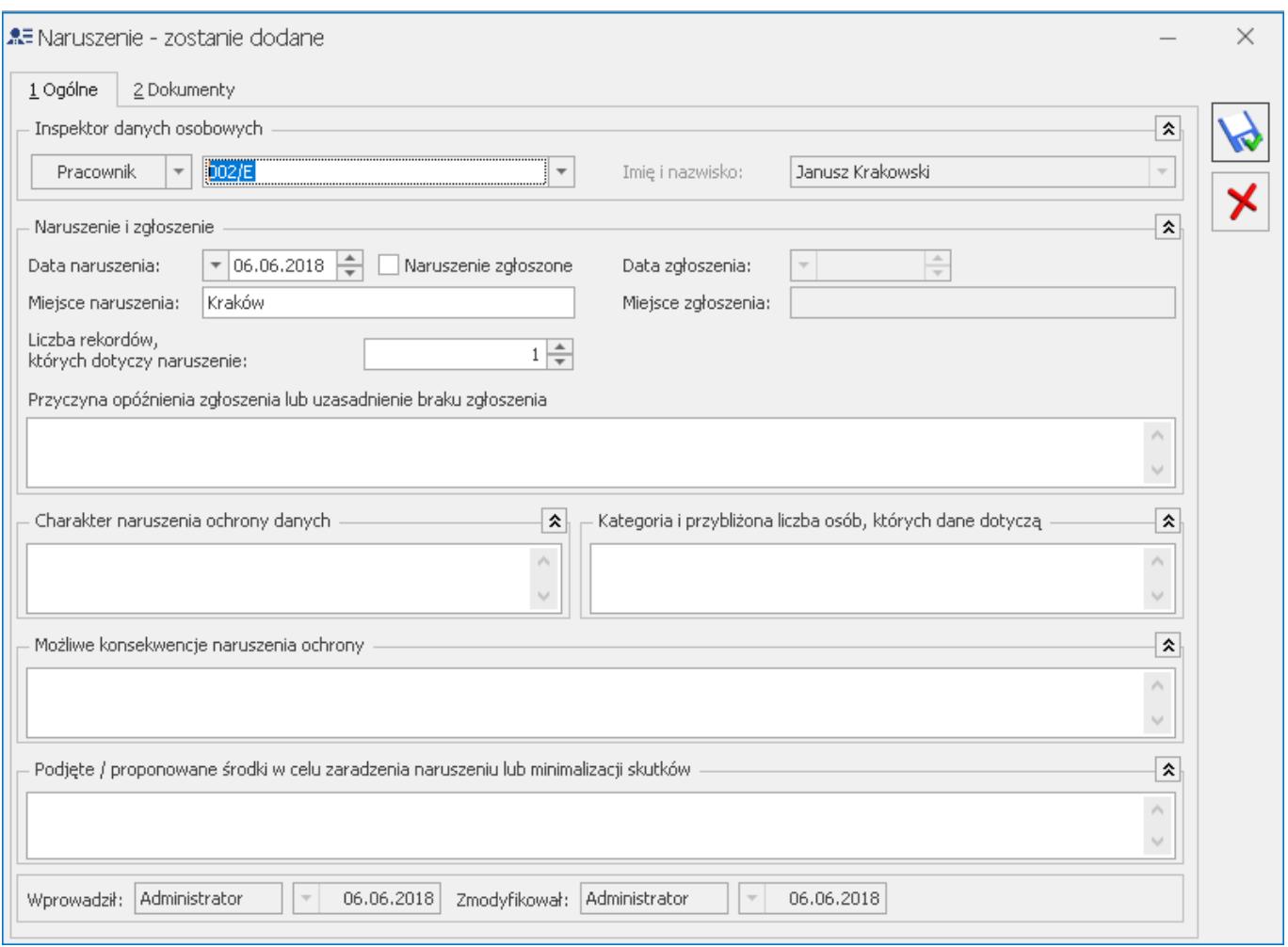

Na formularzu zgłoszenia na zakładce **[Ogólne]** należy wskazać podmiot będący **inspektorem danych osobowych** (pracownika, wspólnika bądź kontrahenta). W przypadku wybrania kontrahenta w polu **Imię i nazwisko** należy wybrać przypisanego do kontrahenta przedstawiciela. Poniżej należy wskazać **datę naruszenia** oraz **miejsce naruszenia** (w tym polu podpowiada się miasto z pieczątki firmy), jak również **liczbę rekordów, których dotyczy naruszenie**. W przypadku **opóźnienia zgłoszenia** możliwe jest określenie jego przyczyny, a w przypadku **braku zgłoszenia** – jego uzasadnienie. Po zaznaczeniu parametru **Naruszenie zgłoszone** aktywne stają się pola **Data zgłoszenia** oraz **Miejsce zgłoszenia**.

Na formularzu dostępne są również pola tekstowe: **Charakter naruszenia ochrony danych**, **Kategoria i przybliżona liczba osób, których dane dotyczą**, **Możliwe konsekwencje naruszenia ochrony** oraz **Podjęte / proponowane środki w celu zaradzenia**

**naruszeniu lub minimalizacji skutków**.

Na zakładce **[Załączniki]** można wskazać dokument z Biblioteki dokumentów w przypadku posiadania licencji na moduł *Obieg Dokumentów* (OBD).

Z poziomu formularza naruszenia dostępny jest wydruk zgłoszenia naruszenia do GIODO.

Dotyczy wersji: **2018.6.1** Z poziomu formularza naruszenia ochrony danych osobowych dostępny jest wydruk formularza naruszenia.